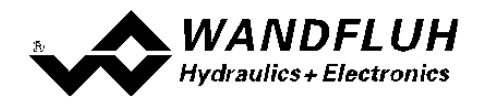

## **PME Orchestra Temporary License Install Instructions**

## **Pre-step**

- 1. Have administration rights or have system administrator install the \*exe file.
- 2. Have Orchestra 2 Installed on PC.

## **Install Steps**

- 1. Copy zip file from Wandfluh Homepage (www.wandfluh.com\download\software\orchestra)
- 2. Extract the exe from the zip.
- 3. Run the exe.
- 4. Delete exe once installed.

## **Verify license installed**

- 1. Check if Sentinel LDK License Manager is started.
	- a) Go to: Control Panel\All Control Panel Items\Administrative Tools\Services
	- b) Scroll down to Sentinel LDK License Manager and check the status column for "Started"

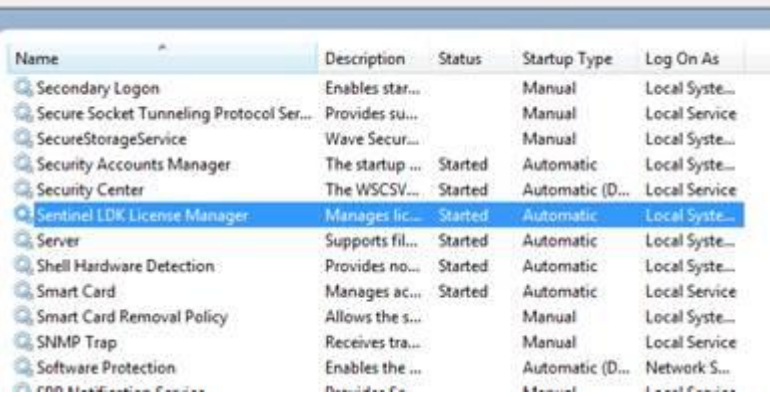

2. If not started right click on Sentinel LDK License Manager and click Start